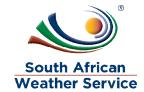

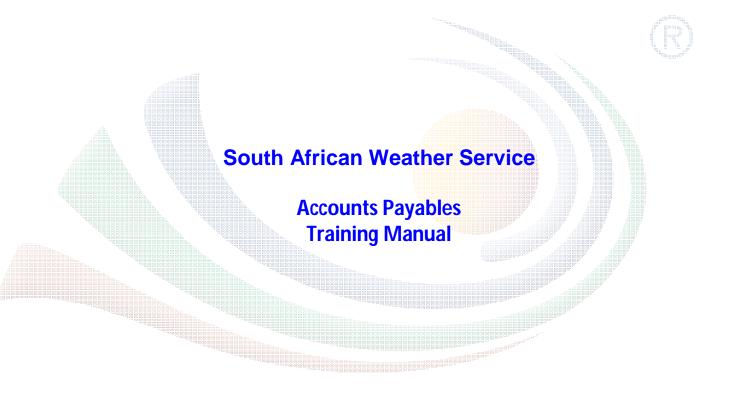

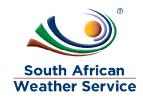

# **Document Review and Distribution**

## **Document location**

# **Revision history**

| Version | Author          | Date       | Revision | Email address           |
|---------|-----------------|------------|----------|-------------------------|
| 1.0     | Kabelo Tshukudu | 18/07/2019 | Draft    | Kabelo.tshukudu@eoh.com |
| 1.0     |                 |            |          |                         |
| 1.1     |                 |            |          |                         |
| 1.2     |                 |            |          |                         |
| 1.3     |                 |            |          |                         |

# **Document review**

This document is deemed official only if the reviewers have signed below

| Reviewer Name | Signature | Role | Date |
|---------------|-----------|------|------|
|               |           |      |      |
|               |           |      |      |
|               |           |      |      |
|               |           |      |      |
|               |           |      |      |
|               |           |      |      |

# **Document distribution**

| Version | Name | Date | Email Address |
|---------|------|------|---------------|
|         |      |      |               |
|         |      |      |               |
|         |      |      |               |

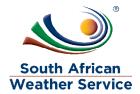

# **Table of Contents**

| 1 | IN <sup>-</sup> | FRODUCTION                             | 4  |
|---|-----------------|----------------------------------------|----|
|   |                 | COUNTS PAYABLES                        |    |
|   | 2.1             | BASIC NAVIGATION                       | 5  |
|   | 2.2             | ENTER A NEW VOUCHER                    | 7  |
|   | 2.3             | BILL A PURCHASE ORDER                  | 12 |
|   | 2.4             | PAY A SINGLE VENDOR (VOUCHER PAYMENTS) | 15 |
|   | 2.5             | PAY VOUCHERS (BATCH PAYMENTS)          | 19 |
|   | 2.6             | ENTER VENDOR CREDITS                   | 21 |
|   | 2.7             | APPLY VENDOR CREDIT                    | 24 |
|   | 2.8             | GENERATING ACCOUNTS PAYABLE REPORTS    | 27 |

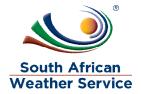

### 1 INTRODUCTION

Welcome to the world of NetSuite.

In this course, you will learn to use the Accounts Payable functions of NetSuite, which includes entering vouchers, paying vouchers, entering & applying vendor credits and accessing reports. You will become familiar with the layouts and menu paths of NetSuite. The NetSuite application run within a browser window i.e. Internet Explorer, etc. When you log into NetSuite, you will see a set of tabbed pages. NetSuite calls these tabbed pages a "Center". The role that will be assigned to you will determine which "Center" you will be able to see.

Upon completion of this module, you will be able to:

- Log-in and navigate NetSuite
- Entering a Voucher
- Bill a Purchase Order
- Approving a Voucher
- Pay Voucher
- Approving a Payment
- Enter a Vendor Credit
- Approving a Vendor Credit
- Credit Vendor Returns
- Navigate NetSuite Reports
- Generating Accounts Payable Reports

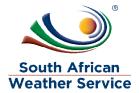

## 2 ACCOUNTS PAYABLES

# 2.1 Basic Navigation

## **Using the Navigation Menu**

At the bottom of the header is a navigation bar. The bar is made up of tabs labeled to represent the information that it links to. The tabs that are available depend on your user role. Above is an example ofthe navigation menu bar.

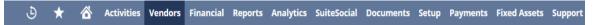

All of the tabs expand automatically to become navigation menus when you move your pointer over them. Navigation menus often have multiple levels. Hover over a menu to display submenus, and click a menu option to select it. For example, hovering over the Transactions tab displays the Transactions menu. In the following screenshot, the pointer has followed the Transactions menu to the Bank submenu and then to Make Deposits and is hovering over Search.

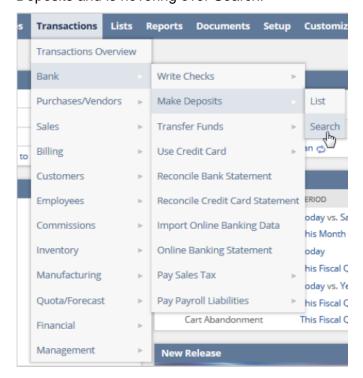

When you select a menu option, the tab remains highlighted to show you the context of the page you are on.

Three of the tabs on the navigation bar use icons instead of words. These are:

Recent Records – NetSuite remembers the records you have viewed recently. Click this icon to open a dropdown menu of recent records.

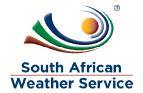

Shortcuts – When you click this icon, you open the shortcuts menu. It contains links to your most frequently used records, transactions, lists, or reports. These shortcuts also appear in the Shortcuts Portlet. Often an administrator has set these up for you.

Home – Click this icon to go to your home dashboard page. When you hover over it, its menu includes a link to the Set Preferences page.

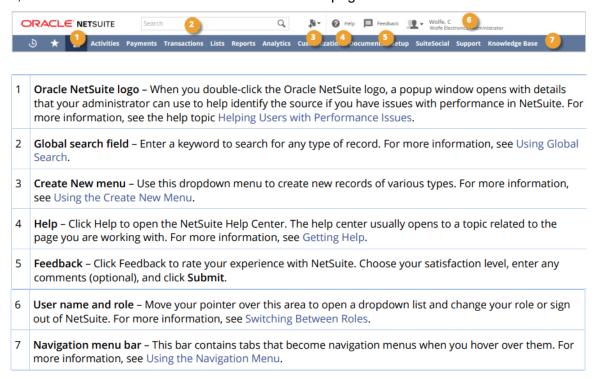

In this module we are not covering the **Approvals**, those will be covered once we are done with this manual. The Role being used for this Training is **SAWS A/P Officer** which is assigned to your user credentials.

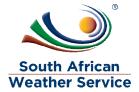

## 2.2 Enter a New Voucher

In this section you will learn how to track your payables by entering vouchers as they arrive from vendors and pay them from the payables list as they are due.

| Vendor Form  | Detail                           |
|--------------|----------------------------------|
| SAWS Voucher | As per Finance (AP) requirements |

- On the Menu Bar, hover your mouse on Vendors, a Dropdown Menu will display.
- Hover to Purchases → Enter Vouchers and then click List.

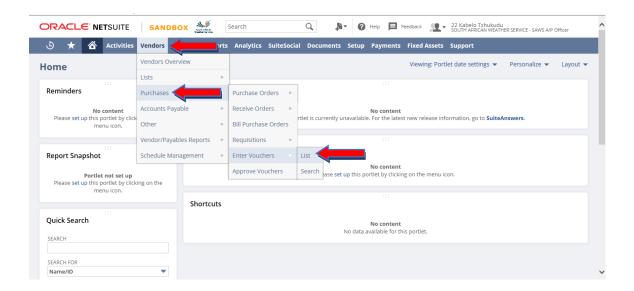

List of Vouchers will be displayed:

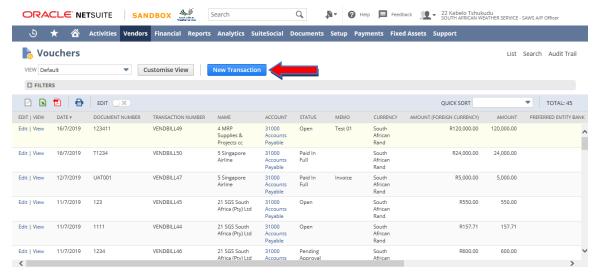

Click on New Transaction

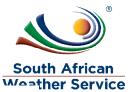

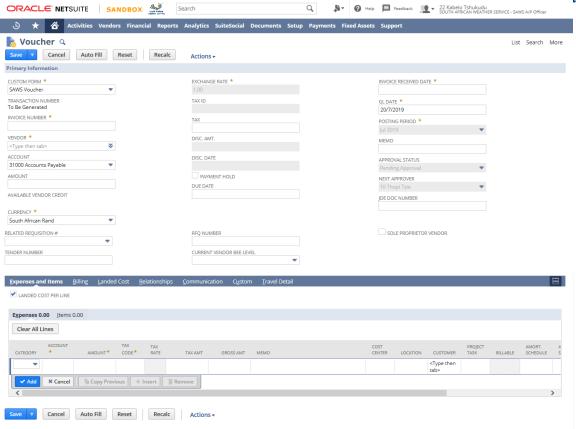

### **Primary Information**

- Enter Invoice Number for this transaction, such as the vendor's invoice number. (This Field is Mandatory \*)
- ➤ Select Vendor, enter part of the name and list of Vendors with what you have typed will be displayed or select from Vendor from the list . (This Field is Mandatory \*)
- ➤ Verify the Accounts Payable Account that will be affected by this transaction, edit as needed.
- > The Amount field will update as you add or edit line items or you can add the invoice amount on the field before adding line items.
- Verify the Currency and Exchange Rate for this voucher, edit as needed.
- Verify the Terms and Due Date for this voucher, edit as needed.

NOTE: Make sure the Due Date is correctly populated, as this will feed into the Vouchers to Pay Reminder.

- Enter Invoice Received Date. (This Field is Mandatory \*)
- Verify the GL Date and Posting Period for this voucher, edit as needed. (This Fields are Mandatory \*)

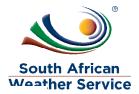

- > Enter a Memo that will appear on the Accounts Payable register.
- Enter any related voucher details on the other provided fields.
- Navigate to the Expense and Items > Expenses subtab. (Scroll down on the form)

#### Expenses and Items Subtab > Expenses

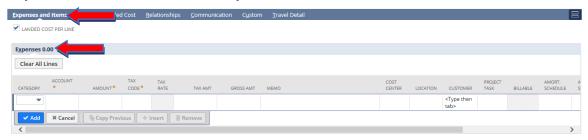

- Select a G/L Account for this expense.
- Enter the expense Amount.
- Verify the Tax Code and Tax Amount
- Click Add and Repeat for each expense.

#### Expenses and Items Subtab > Items

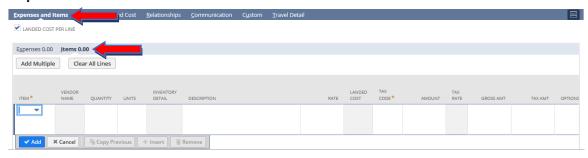

- ➤ If you would like to track the purchase of a specific item, such as an inventory item, fixed asset, or other item for sale, Navigate to the Expenses and Items subtab > Items subtab. Do not fill out the Expenses subtab.
- > Select the Item to add to the voucher and select the Quantity, Units, and Rate to bill. The Amount will prefill based on the Quantity \* Rate.
- Click Add after each line item entered.
- Click Save , and the voucher will be submitted for Approval. The approver will only be notified after you click Save, so you may still edit the Voucher if you have not yet clicked Submit.

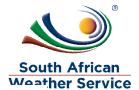

### Primary information should look like below:

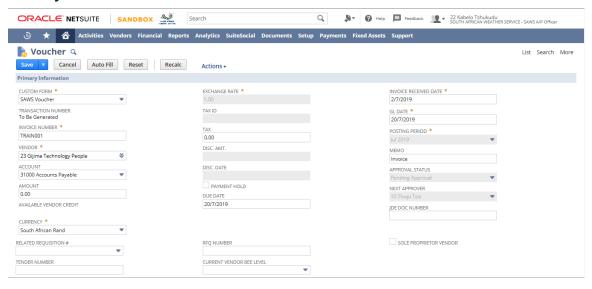

### Expenses and Items Subtab > Expenses should look like below:

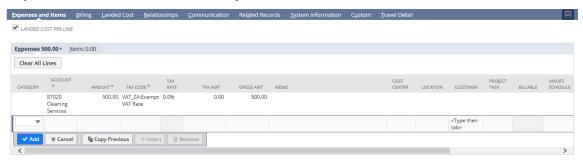

#### Expenses and Items Subtab > Items should look like below:

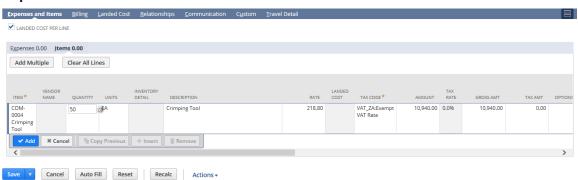

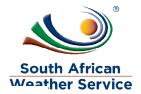

# **Approval Status confirmation (Pending Approval):**

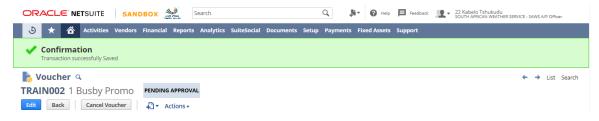

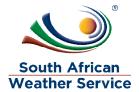

### 2.3 Bill a Purchase Order

Billing a Purchase Order indicates you have received an invoice from the vendor for items purchased. This lesson walks you through the steps to bill a Purchase Order.

| Vendor Form  | Detail                           |
|--------------|----------------------------------|
| SAWS Voucher | As per Finance (AP) requirements |

On the Menu Bar, hover your mouse on Vendors, navigation Vendors >
 Purchases > Bill Purchase Orders

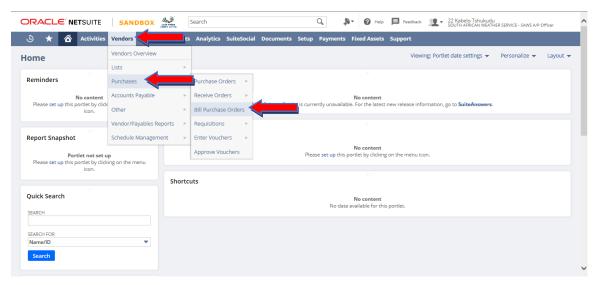

List of all Purchase Order ready to be billed is displayed.

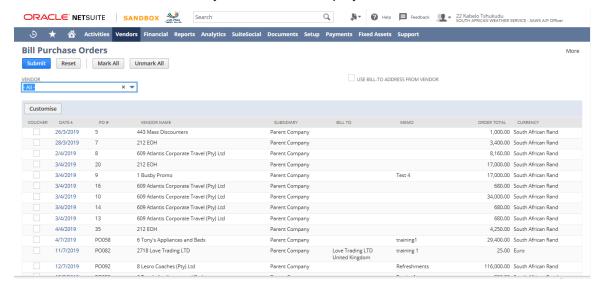

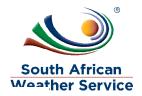

Select Purchase Order(s) you want to create a Voucher for.

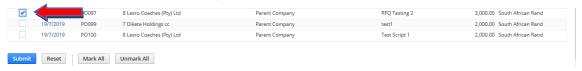

Click Submit to create a Voucher, matching a Purchase Order to a Voucher. (Voucher form will be displayed)

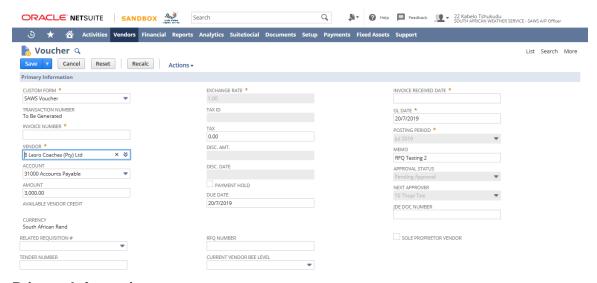

### **Primary Information**

- Enter Invoice Number for this transaction. (This Field is Mandatory \*)
- Verify Vendor, should match from the Purchase Order.
- ➤ Verify the Accounts Payable Account that will be affected by this transaction, edit as needed.
- Verify the Amount, the amount is derived from the items.
- Verify the Currency and Exchange Rate for this voucher, edit as needed.
- Verify the Terms and Due Date for this voucher, edit as needed.

NOTE: Make sure the Due Date is correctly populated, as this will feed into the Vouchers to Pay Reminder.

- Enter Invoice Received Date. (This Field is Mandatory \*)
- Verify the GL Date and Posting Period for this voucher, edit as needed. (This Fields are Mandatory \*)
- Memo will be inherited from the Purchase Order.
- Navigate to the Expense and Items > Items subtab. (Scroll down on the form)

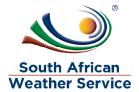

## Expenses and Items Subtab > Expenses

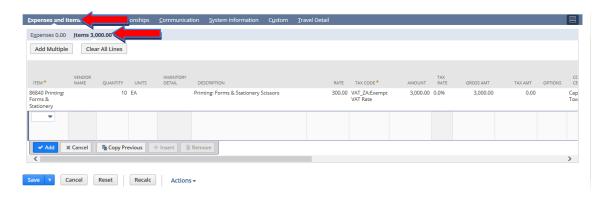

- Verify the Item, Quantity, Units, and Rate to bill.
- Click Save , and the voucher will be submitted for Approval. The approver will only be notified after you click Save, so you may still edit the Voucher if you have not yet clicked Submit.

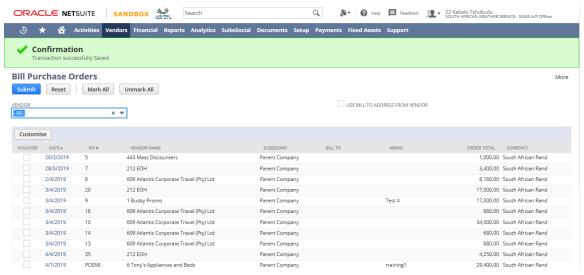

> To check the status of the Voucher navigate navigation Vendors > Purchases > Enter Vouchers > List

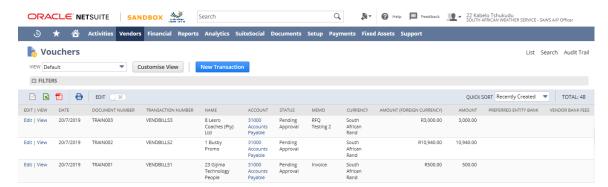

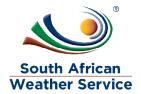

# 2.4 Pay a Single Vendor (Voucher Payments)

Once you have entered vendor voucher, you pay them when they are due. In this lesson, you will learn how to record the voucher payment in NetSuite where payment posts to the general ledger as an expense and the amount of the payment is deducted from your accounts payable total.

| Vendor Form          | Detail                           |
|----------------------|----------------------------------|
| SAWS Voucher Payment | As per Finance (AP) requirements |

On the Menu Bar, hover your mouse on Vendors, navigation Vendors > Accounts Payables > Pay a Single Vendor > List.

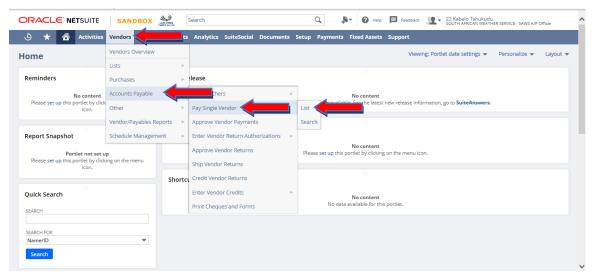

List of all Voucher Payments will be displayed.

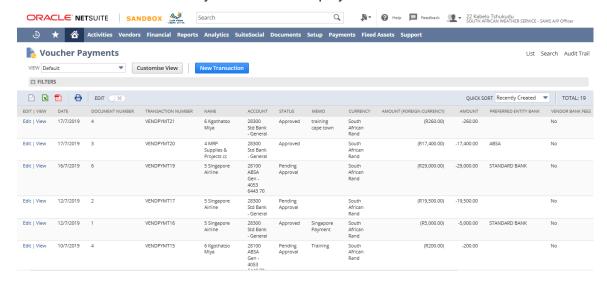

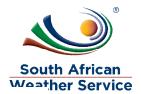

> Click New Transaction to create a new Voucher Payment

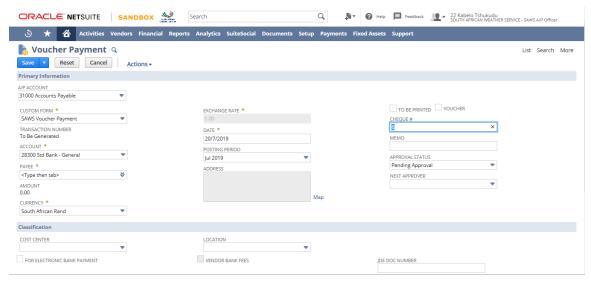

#### **Primary Information**

- ➤ Select from the dropdown sublist the A/P Account to associate with this payment. (This Fields are Mandatory \*)
- ➤ Select form the dropdown sublist the bank Account you are using to pay these vouchers. (This Fields are Mandatory \*)
- ➤ Select the Payee ▼ vendor name. List of Vendor vouchers will be displayed on the Apply subtab.
- Verify the Currency and Exchange Rate are correct.
- Verify the Date and Posting Period are correct.
- Navigate to the Apply subtab.

#### **Apply Subtab**

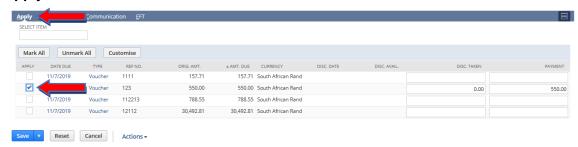

- Check the Apply box next to the vouchers to pay. Then review Payment
- Review the Amount field to view the total amount being paid to the vendor.

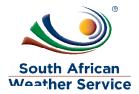

Click Save , and the payment will be submitted for Approval. The approver will only be notified after you click Save, so you may still edit the Payment if you have not yet clicked Submit. Note the Payment Number.

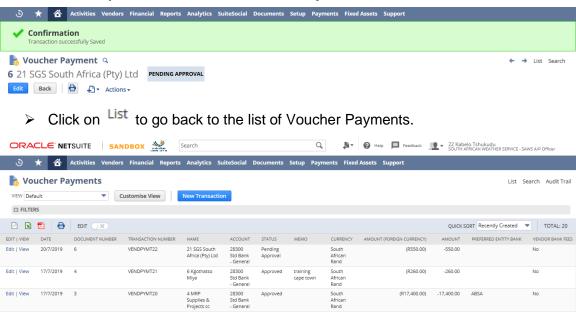

- The Status of the payment we created now is Pending Approval.
- > A Remittance Advice can be printed on the Approved Payment.
- Click View on the Payment you would want to print the Remittance Advice.

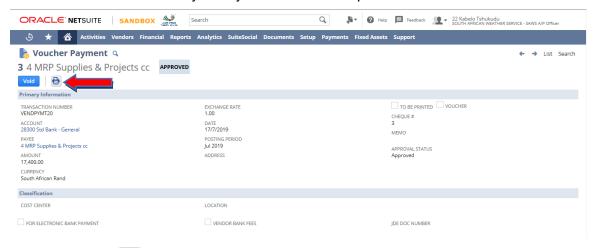

Click on to view and print the Remittance Advice.

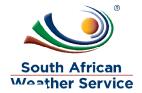

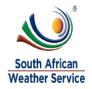

SOUTH AFRICAN WEATHER SERVICE Private Bag X097 Pretoria Gauteng 00001 South Africa

# Remittance Advice

Voucher Payment Date: 17/7/2019

**Pay To** 4 MRP Supplies & Projects cc

| Date        | Туре    | Invoice Number | Orig. Amt. | Payment    |
|-------------|---------|----------------|------------|------------|
| 20/5/2019   | Voucher | 3WayTest123    | R3,800.00  | R3,800.00  |
| 9/7/2019    | Voucher | 12346          | R13,600.00 | R13,600.00 |
|             |         |                |            |            |
| Amount Paid |         |                |            | R17,400.00 |

Save and Send to Vendor.

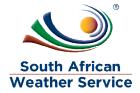

# 2.5 Pay Vouchers (Batch Payments)

In this lesson, you will learn how to record the voucher batch payment in NetSuite.

| Vendor Form      | Detail        |
|------------------|---------------|
| Voucher Payments | Standard Form |

On the Menu Bar, hover your mouse on Vendors, navigation Vendors > Accounts Payables > Pay Vouchers

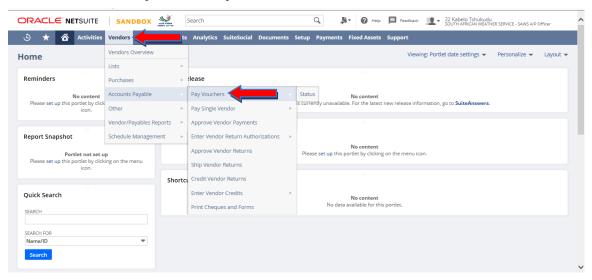

Voucher Payments page is displayes

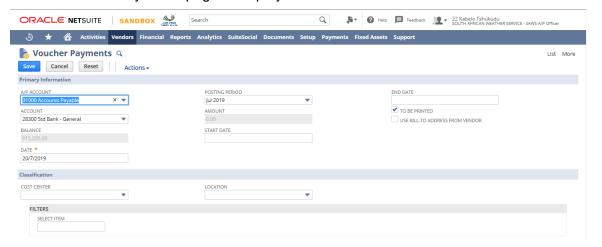

- Verify the A/P Account field, which displays the payable account to associate with this payment.
- Verify the Account field, which displays the bank account you are using to pay these vouchers.
- > Select the Date and Posting Period for this voucher payment, edit as needed.

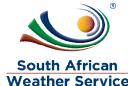

- Enter a date in the Start Date and End Date fields to filters your list of payable transactions by due date.
- ➤ Locate the transactions (Voucher, Expense Reports etc.) you want to pay and check Pay.

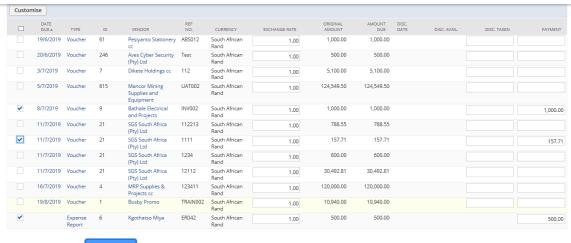

> Click Save

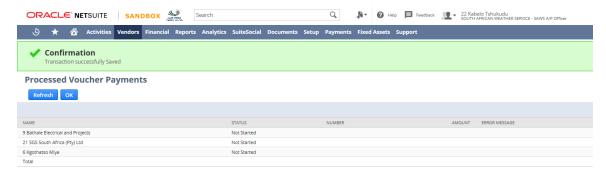

Click Refresh until the Processed Voucher Payments show as Complete. Payments will be sent for Approval.

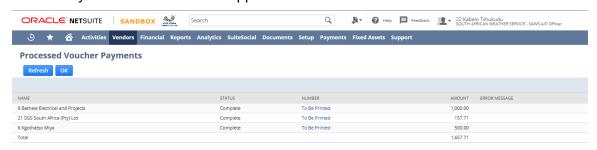

Click OK

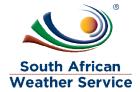

## 2.6 Enter Vendor Credits

In this section you will learn how to enter a transaction to show credit from a vendor to apply towards your payables account. You can enter a vendor credit for all or part of the amount of the voucher.

| Vendor Form    | Detail        |
|----------------|---------------|
| Voucher Credit | Standard Form |

 On the Menu Bar, hover your mouse on Vendors, navigation Vendors > Accounts Payables > Enter Vendor Credits then click List.

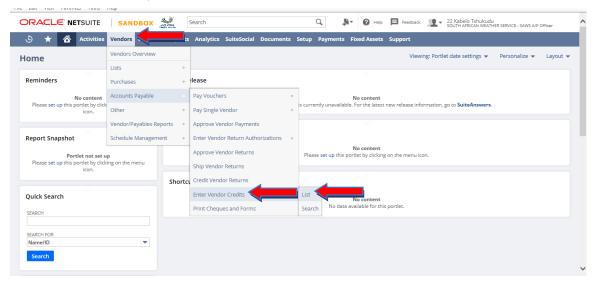

List of all Vendor Credits will be displayed.

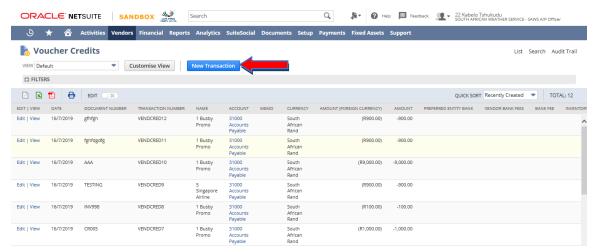

> Click on New Transaction

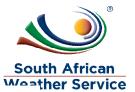

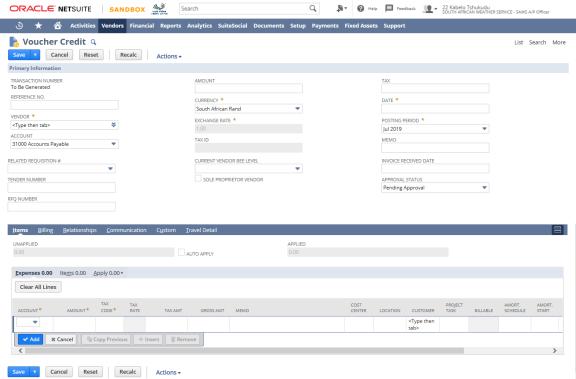

### **Primary Information**

- > Enter Reference Number for this transaction.
- ➤ Select Vendor, enter part of the name and list of Vendors with what you have typed will be displayed or select from Vendor from the list ❖. (This Field is Mandatory \*)
- Select related Requisition Number. (If applicable)
- ➤ Verify the Accounts Payable Account that will be affected by this transaction, edit as needed.
- ➤ The Amount field will update as you add or edit line items or you can add the invoice amount on the field before adding line items.
- Verify the Currency and Exchange Rate for this Voucher Credit, edit as needed.
- Enter Date. (This Field is Mandatory \*)
- Verify the Posting Period for this Voucher Credit, edit as needed. (This Fields are Mandatory \*)
- > Enter a Memo.
- Navigate to the Items > Expenses subtab. (Scroll down on the form)

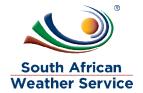

### Items Subtab > Expenses

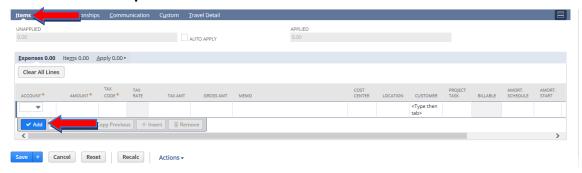

- > Select a G/L Account for this voucher credit. (This Field is Mandatory \*)
- Enter the Amount. (This Field is Mandatory \*)
- Verify the Tax Code and Tax Amount (This Fields are Mandatory \*)
- Click Add and Repeat if there are multiple lines
- Click Save , and the Voucher Credit will be submitted for Approval. The approver will only be notified after you click Save, so you may still edit the Voucher Credit if you have not yet clicked Submit.

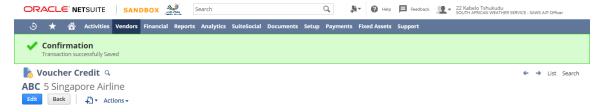

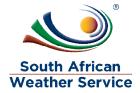

# 2.7 Apply Vendor Credit

In this section you will learn of how to apply the Credit Memos to Vouchers.

| Vendor Form          | Detail                           |
|----------------------|----------------------------------|
| SAWS Voucher Payment | As per Finance (AP) requirements |

On the Menu Bar, hover your mouse on Vendors, navigation Vendors > Accounts Payables > Pay a Single Vendor.

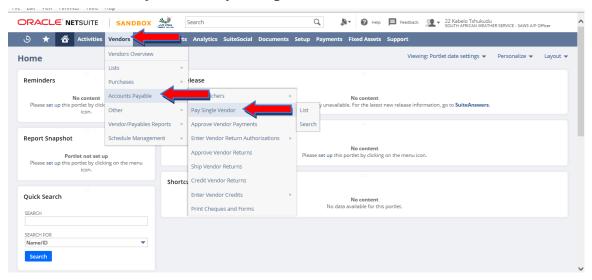

Voucher Payment form will be displayed.

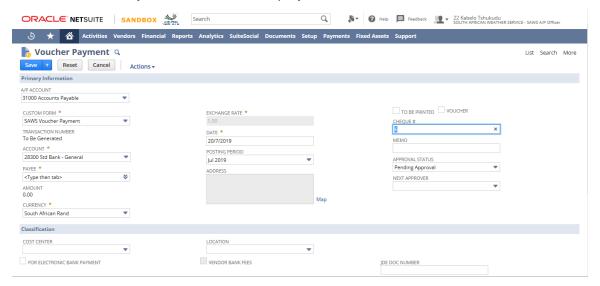

### **Primary Information**

➤ Select from the dropdown sublist the A/P Account to associate with this payment. (This Fields are Mandatory \*)

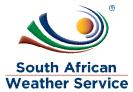

- Select form the dropdown sublist the bank Account you are using to pay these vouchers. (This Fields are Mandatory \*)
- Select the Payee vendor name. List of Vendor Vouchers and Credit Memos will be displayed on the Apply subtab.
- Verify the Currency and Exchange Rate are correct.
- Verify the Date and Posting Period are correct.
- Navigate to the Apply subtab.

#### **Apply Subtab**

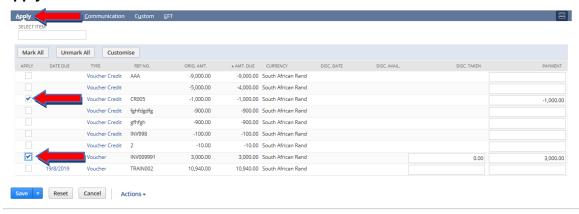

- ➤ Check the Apply box next to the vouchers and credit memos you would like to offset. Then review Payment fields.
- Review the Amount field to view the total amount being paid to the vendor.

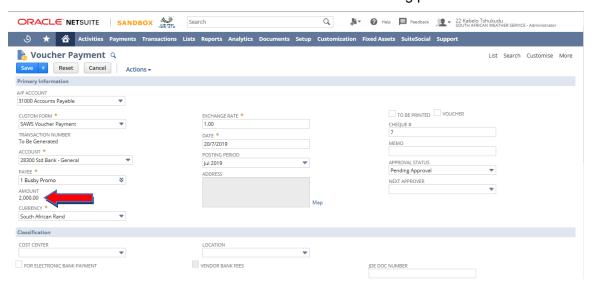

Click Save , and the payment will be submitted for Approval. The approver will only be notified after you click Save, so you may still edit the Voucher if you have not yet clicked Submit. **Note the Payment Number.** 

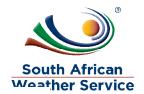

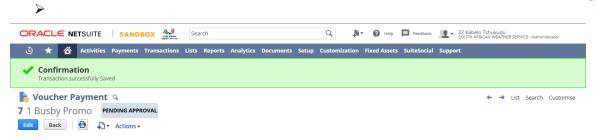

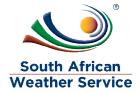

# 2.8 Generating Accounts Payable Reports

This topic will explain the available standard Accounts Payable Reports. NetSuite provides standard Accounts Payable Reports that provide both summary and detailed information on your purchases, and payables including payment history and balances.

You will learn how to navigate through NetSuite's Standard Reports, apply filters, and customize them to your need. Generate reports in different views and formats like XLS, CSV, PDF or DOC.

### 2.8.1 A/P Aging

An Accounts Payable Aging report shows all unpaid bills in your accounts payable

On the Menu Bar, hover your mouse on Reports, navigation Reports > Vendors/Payables then click A/P Aging

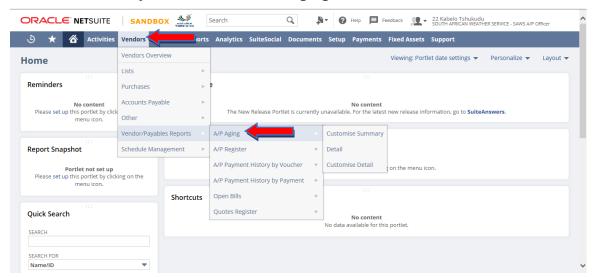

A/P Aging report will be displayed with predefined filters i.e. Date will be as of the current date you are running the report.

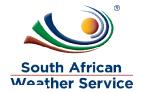

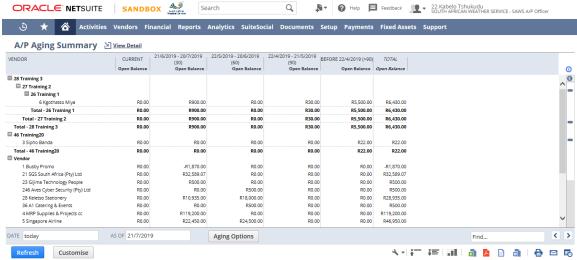

You can change the 'As Of' date parameter as per your request by clicking the Calendar next to the field AS OF 21/7/2019.

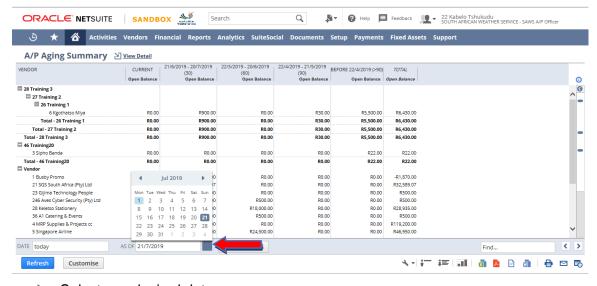

Select you desired date.

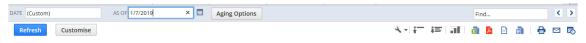

Once you selected your desired Date you must click report output.
Refresh to refresh the

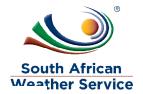

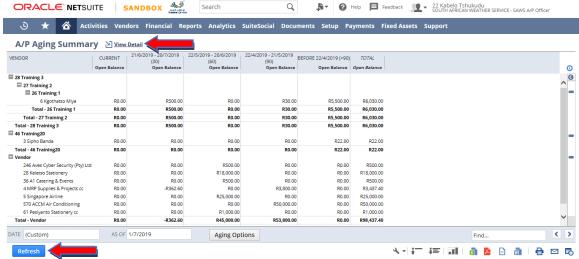

- Report output has been refreshed.
- > To View the Detailed report click on View Detail

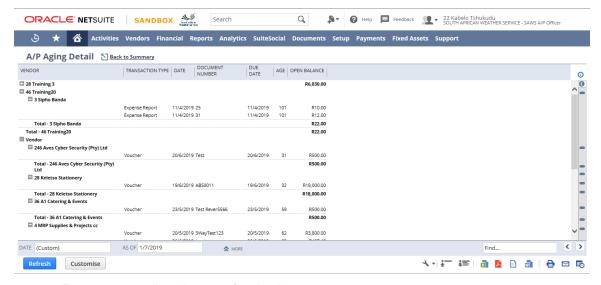

- Report output has been refreshed.
- You can export the report in formats like XLS, CSV, PDF or
  - DOC. , icons can be found on the bottom right of the form.
- To export you must click on one of the icons for our case we are going to export the A/P Aging report to Excel.

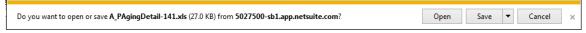

> You can decide whether to Open the report directly or Save the report to your local machine. In our case we are going to Open the report.

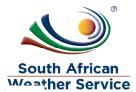

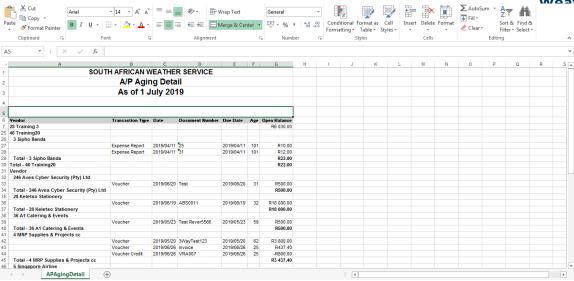

### To filter by Vendor

#### 2.8.2 A/P Register

The Accounts Payable Register report lists all posting purchases from or payments to your vendors. These transactions are liabilities representing amounts owed to vendors for the purchase of inventory, goods or services.

On the Menu Bar, hover your mouse on Reports, navigation Reports > Vendors/Payables then click A/P Register

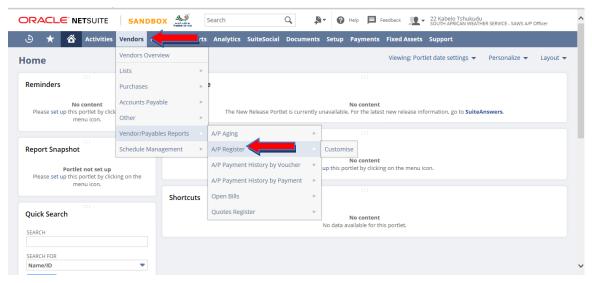

A/P Register report will be displayed with predefined filters i.e. Date From and To of the current financial year.

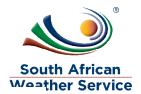

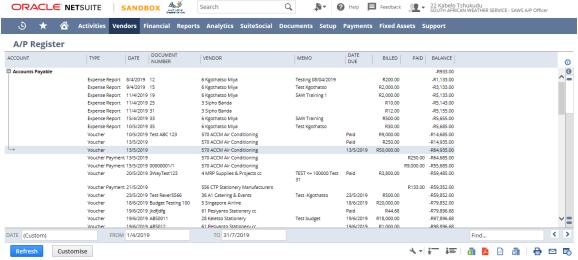

As explained on the previous report (A/P Aging), Date filters

to refresh the report by clicking Refresh to refresh the report

output.

All reports can be formats like XLS, CSV, PDF or DOC which are represented by

icons on the bottom left of the screen

For the A/P Register, I will export into PDF.

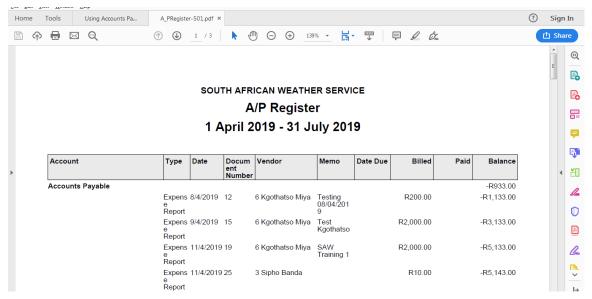

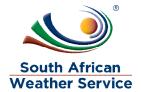

## 2.8.3 A/P Payment History by Voucher

The A/P Payment History by Voucher report provides a view of your payment history with vendors, organized by vouchers, and shows how your payments were applied to vouchers.

On the Menu Bar, hover your mouse on Reports, navigation Reports > Vendors/Payables then click A/P Payment History by Voucher

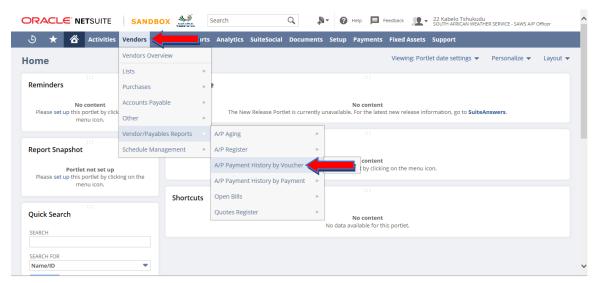

A/P Payment History by Voucher will be displayed with predefined filters i.e. **Date**From and To of the current period.

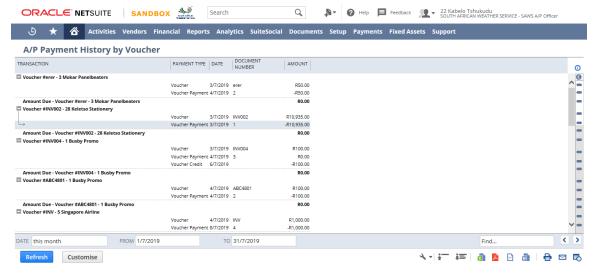

- All filters and exports of the report can be applied on this report as explained on the previous reports.
- For the A/P Payment History by Voucher, I will export it Word.

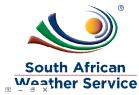

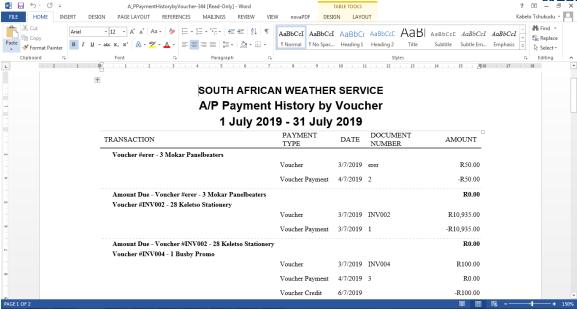

### 2.8.4 A/P Payment History by Payment

The A/P Payment History by Payment report provides a view of your payment history with vendors, organized by payment, and shows how those payments were applied to vouchers.

On the Menu Bar, hover your mouse on Reports, navigation Reports > Vendors/Payables then click A/P Payment History by Payment

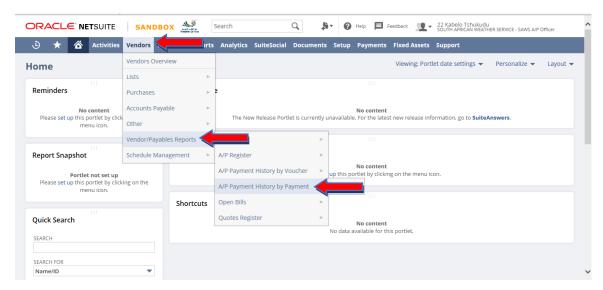

A/P Payment History by Payment will be displayed with predefined filters i.e. Date From and To of the current period.

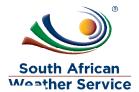

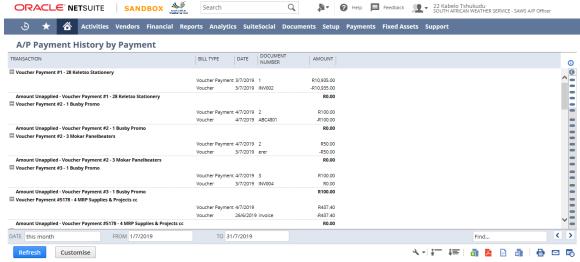

All filters and exports of the report can be applied on this report as explained on the previous reports.

### 2.8.5 Open Bills Report

The Open Bills report shows all outstanding bills that need to be paid.

On the Menu Bar, hover your mouse on Reports, navigation Reports > Vendors/Payables then click Open Bills

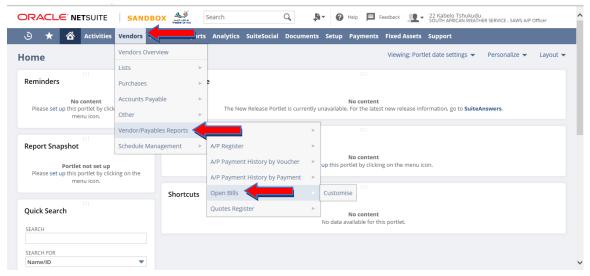

Open Bills Report will be displayed with predefined filters i.e. Date From of the last month.

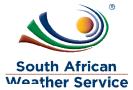

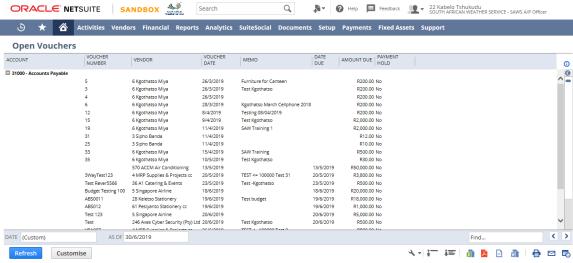

All filters and exports of the report can be applied on this report as explained on the previous reports.